# Fehlerbehebung bei FirePOWER-Verfahren zur Dateigenerierung Ī

# Inhalt

**Einleitung Voraussetzungen** Anforderungen Verwendete Komponenten Verwendung der Webschnittstelle von FMC Erstellen einer Fehlerbehebungsdatei in Version 5.x oder 6.x Erstellen einer Fehlerbehebungsdatei in Version 7.0+ Laden Sie eine Fehlerbehebungsdatei in Version 5.x oder 6.x herunter. Eine Fehlerbehebungsdatei in Version 7.0+ herunterladen Video Verwenden der Webschnittstelle von FDM Fehlerbehebungsdatei generieren Datei zur Fehlerbehebung herunterladen Verwenden der CLI FirePOWER Management Center FirePOWER Geräte Firepower eXtensible Operating System (FXOS) Kopieren einer Problembehebungsdatei mit CLI FirePOWER Management Center FirePOWER Geräte Firepower eXtensible Operating System (FXOS) Video

# **Einleitung**

In diesem Dokument wird beschrieben, wie Sie eine Fehlerbehebungsdatei für eine Cisco FirePOWER-Lösung erstellen. Eine Fehlerbehebungsdatei enthält eine Reihe von Protokollmeldungen, Konfigurationsdaten und Befehlsausgaben. Er wird verwendet, um den Status der FirePOWER-Hardware und -Software zu bestimmen. Wenn ein Cisco Techniker Sie bittet, eine Problembehebungsdatei von Ihrem FirePOWER-Gerät aus zu senden, können Sie die in diesem Dokument angegebenen Anweisungen verwenden. In einigen Abschnitten finden Sie außerdem einen Link zum Videoportal des Cisco Technical Assistance Center (TAC), wo Sie dieses Verfahren durch eine Videoberklärung verfolgen können, um das Verständnis zu verbessern.

# Voraussetzungen

Anforderungen

Cisco empfiehlt, dass Sie mit den folgenden Produkten vertraut sind:

- Firepower Management Center (FMC)
- FirePOWER-Gerätemanager (FDM)
- Firepower Threat Defense (FTD)
- FirePOWER (SFR)-Servicemodul, das auf ASA ausgeführt wird
- Firepower eXtensible Operating System (FXOS)

## Verwendete Komponenten

Die Informationen in diesem Dokument basieren auf einem FMC, das die Softwareversion 5.0 oder höher ausführt. Sie können ein FMC verwenden, um eine Fehlerbehebungsdatei für die Management-Appliance selbst oder für verwaltete Geräte zu erstellen.

Die Informationen in diesem Dokument beziehen sich auf Geräte in einer speziell eingerichteten Testumgebung. Alle Geräte, die in diesem Dokument benutzt wurden, begannen mit einer gelöschten (Nichterfüllungs) Konfiguration. Wenn Ihr Netzwerk in Betrieb ist, stellen Sie sicher, dass Sie die möglichen Auswirkungen aller Befehle verstehen.

# Verwendung der Webschnittstelle von FMC

## Erstellen einer Fehlerbehebungsdatei in Version 5.x oder 6.x

Führen Sie die folgenden Schritte aus, um Fehlerbehebungsdateien zu generieren:

- 1. Navigieren Sie in Version 6.x zu system > Health > Monitor auf der Web-Oberfläche der Management-Appliance, um die Seite "Integritätsmonitor" aufzurufen. In Version 5.x navigieren Sie zu **Health > Health Monitor** auf der Web-Oberfläche der Management-Appliance, um die Seite "Integritätsmonitor" aufzurufen.
- 2. Um die Liste der Appliances zu erweitern und die Appliances mit einem bestimmten Status anzuzeigen, klicken Sie auf den Pfeil am Ende der Zeile:

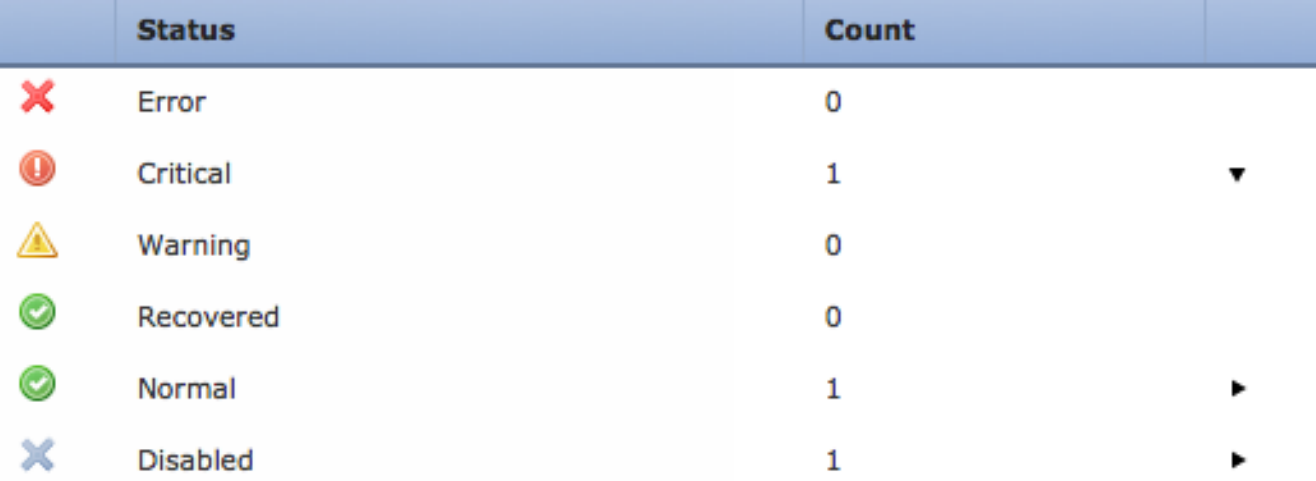

Tipp: Wenn der Pfeil am Ende der Zeile für eine Statusebene nach unten zeigt, wird die Liste der Appliances für diesen Status in der unteren Tabelle angezeigt. Wenn der Pfeil nach rechts zeigt, wird die Liste der Appliances ausgeblendet.

- 3. Klicken Sie in der Spalte Appliance der Liste der Appliances auf den Namen der Appliance, für die Sie Details anzeigen möchten. Die Seite "Health Monitor Appliance" wird angezeigt.
- 4. Klicken Sie auf Generate Troubleshooting Files. Das Popup-Fenster "Fehlerbehebungsoptionen" wird angezeigt.
- Überprüfen Sie **All Data** um einen Bericht mit allen möglichen zugehörigen Daten zu erstellen, 5. oder aktivieren Sie die einzelnen Kontrollkästchen, um Ihren Bericht anzupassen:

## **Troubleshooting Options**

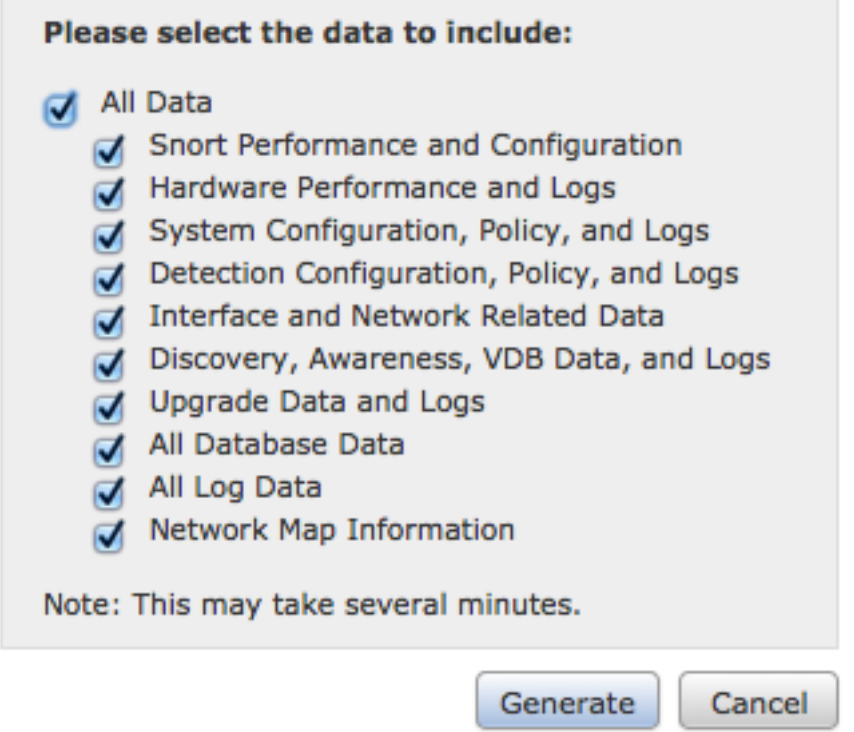

6. Klicken Sie auf **Generate und das Management Center generiert die Dateien zur** Fehlerbehebung.

Tipp: In Version 6.x navigieren Sie zur Überwachung des Dateigenerierungsprozesses im Aufgabenstatus zu **Message Center icon** (eine Option zwischen Deploy und System) **> Tasks**. Navigieren Sie in Version 5.x zum Überwachen des Dateigenerierungsprozesses in der Aufgabenwarteschlange zu **System > Monitoring > Task Status**.

## Erstellen einer Fehlerbehebungsdatei in Version 7.0+

- Navigieren Sie zu **System > Health > Monitor** auf der Web-Oberfläche der Management-1. Appliance, um die Seite "Integritätsmonitor" aufzurufen.
- Wählen Sie im Menü Monitor das aufgeführte FMC-Gerät aus. Wählen Sie anschließend die 2.**View system & Troubleshooting Details** Option. Dadurch werden alle möglichen Systemdetailoptionen erweitert, wie in dieser Abbildung dargestellt:

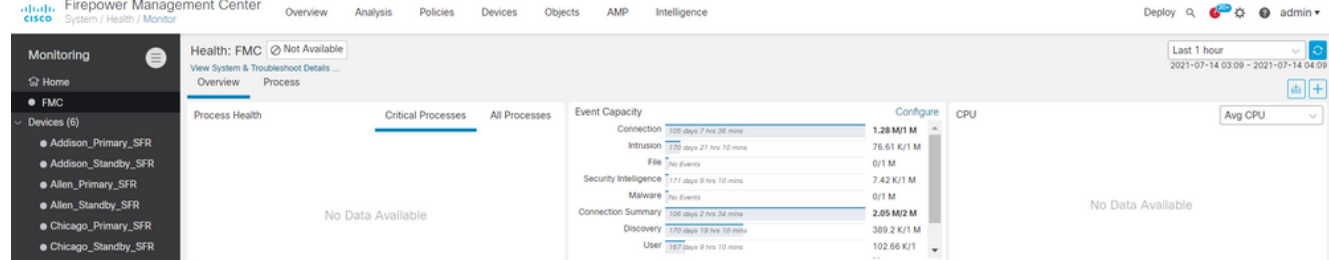

3. Klicken Sie auf Generate Troubleshooting Files. Das Popup-Fenster "Fehlerbehebungsoptionen" wird angezeigt.

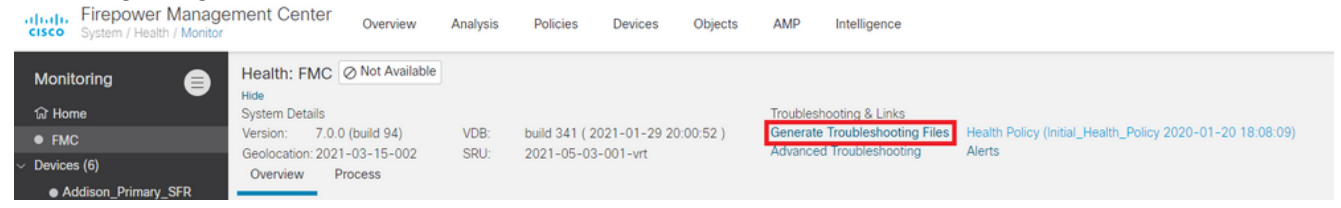

Überprüfen Sie **All Data** um einen Bericht mit allen möglichen zugehörigen Daten zu erstellen, 4. oder aktivieren Sie die einzelnen Kontrollkästchen, um Ihren Bericht anzupassen.

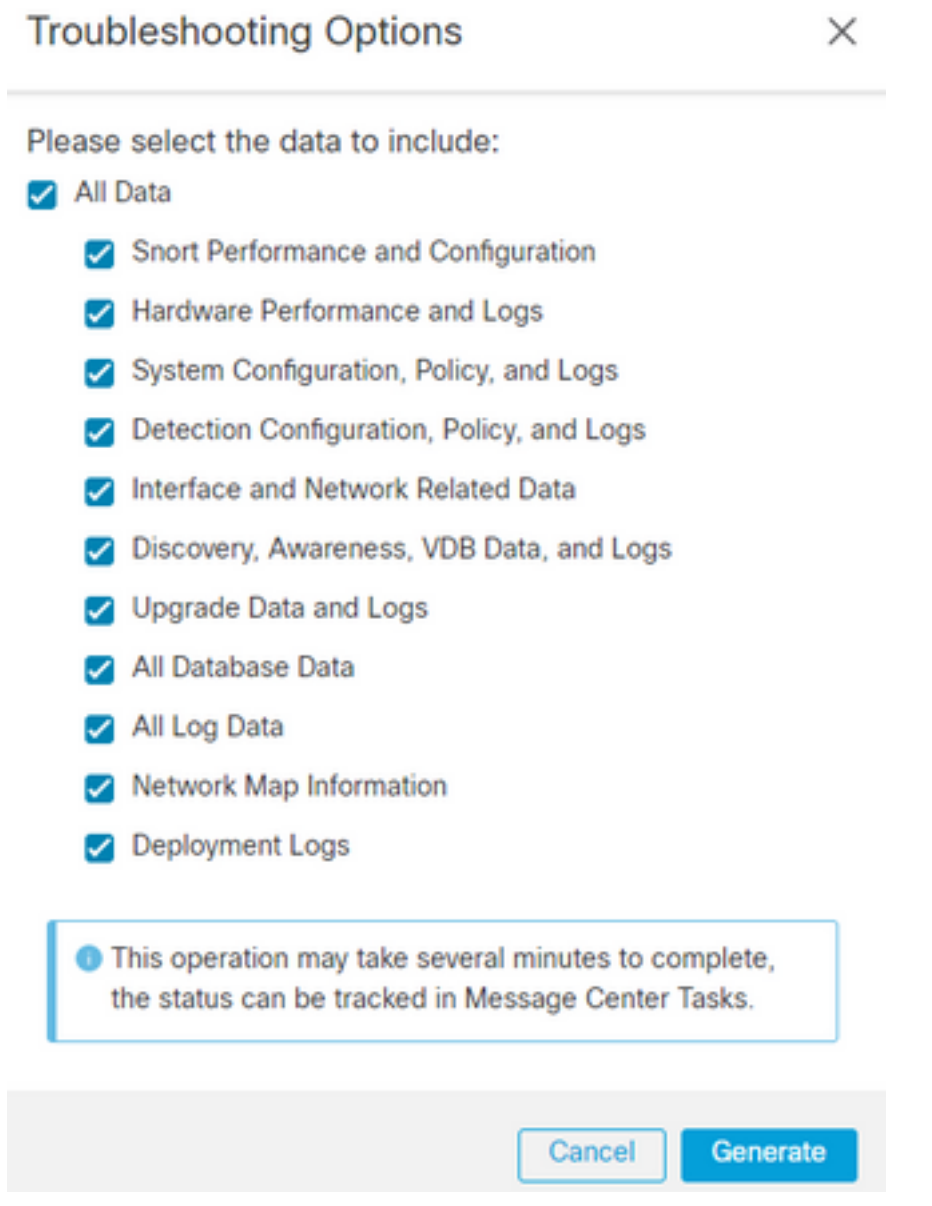

5. Klicken Sie auf Generate und das Management Center generiert die Dateien zur Fehlerbehebung.

# Laden Sie eine Fehlerbehebungsdatei in Version 5.x oder 6.x herunter.

Um eine Kopie der von Ihnen erstellten Problembehebungsdatei herunterzuladen, rufen Sie die Seite "Task-Status" auf Ihrem FMC auf. Navigieren Sie in Version 6.x zum **Message Center icon** (eine Option zwischen Bereitstellung und System) **> Tasks** auf der Management Appliance-Webschnittstelle, um die Seite "Task-Status" aufzurufen. In Version 5.x navigieren Sie zu **System > Monitoring > Task Status** auf der Management Appliance-Webschnittstelle, um die Seite "Task-Status" aufzurufen.

#### Auf 6.x:

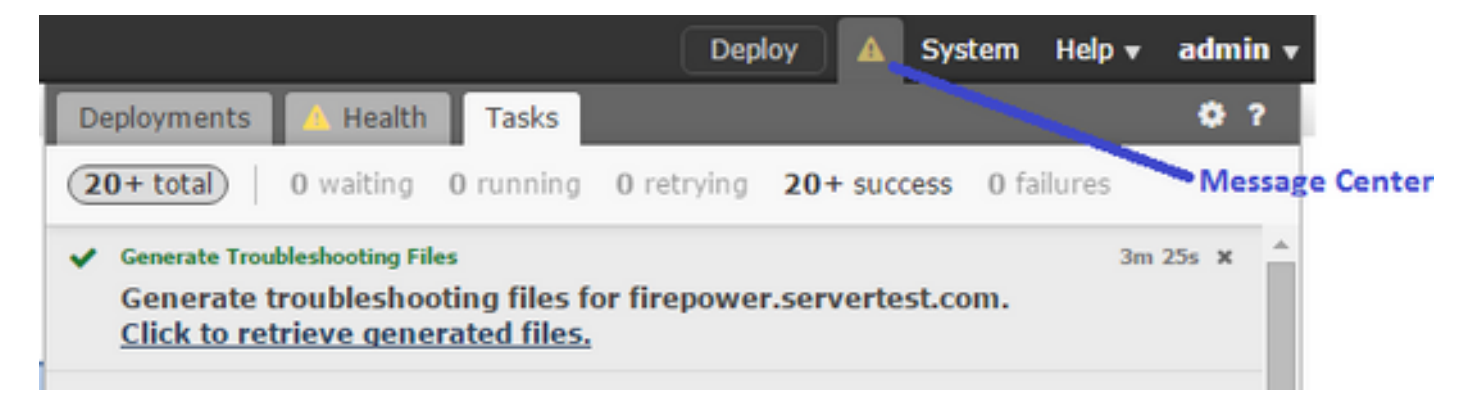

#### Auf 5.x:

#### Jobs

**Task Description** Message Generate troubleshooting files jobs for 0 Running 0 Waiting 1 Completed 0 Retrying 0 Failed

Generate troubleshooting files for

Click to retrieve generated files.

Generate Troubleshooting Files

Sobald die Appliance eine Problembehebungsdatei generiert hat, ändert sich der Aufgabenstatus in **Completed**. Sie können die Aufgabe suchen, die den von Ihnen generierten verwandten Dateien entspricht. Klicken Sie auf **Click to retrieve generated files** und folgen Sie den Anweisungen im Browser, um die Datei herunterzuladen. Die Dateien werden in einem einzigen **.tar.gz** Datei.

## Eine Fehlerbehebungsdatei in Version 7.0+ herunterladen

Um eine Kopie der von Ihnen erstellten Problembehebungsdatei herunterzuladen, rufen Sie die Seite "Task-Status" auf Ihrem FMC auf. Navigieren Sie in Version 7.x zum **Message Center icon** (Option zwischen globaler Suche und System) **> Tasks** auf der Management Appliance-Webschnittstelle, um die Seite "Task-Status" aufzurufen:

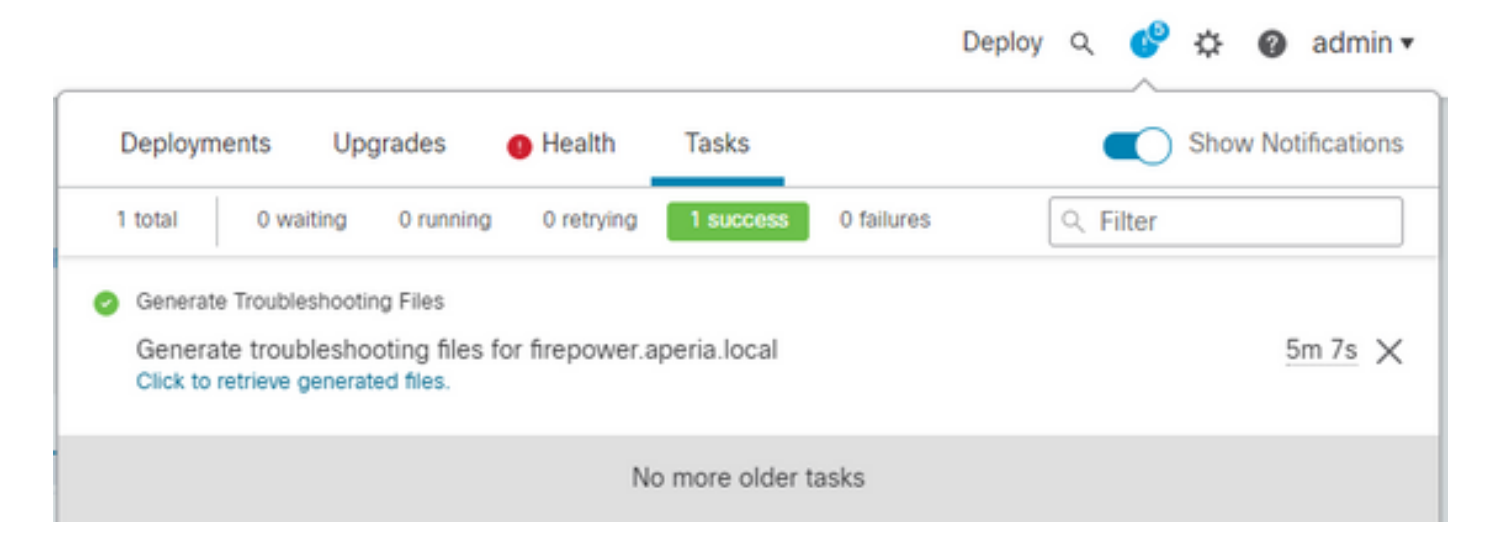

Sobald die Appliance eine Problembehebungsdatei generiert hat, ändert sich der Aufgabenstatus in **Success**. Klicken Sie auf **Click to retrieve generated files** und folgen Sie den Anweisungen im Browser, um die Datei herunterzuladen. Die Dateien werden in einem einzigen **.tar.gz** Datei.

## Video

Informationen zum Generieren einer FMC- und FTD-Fehlerbehebungsdatei mit der Webschnittstelle von FMC finden Sie unter [How to Generate the CSM Diagnostic File \(Erstellen](https://video.cisco.com/detail/video/6155382458001) [der CSM-Diagnosedatei\).](https://video.cisco.com/detail/video/6155382458001)

# Verwenden der Webschnittstelle von FDM

### Fehlerbehebungsdatei generieren

Navigieren Sie auf der FDM-Startseite zum **Troubleshoot** Abschnitt neben dem **Request file to be created** -Taste, wie in diesem Bild zu sehen:

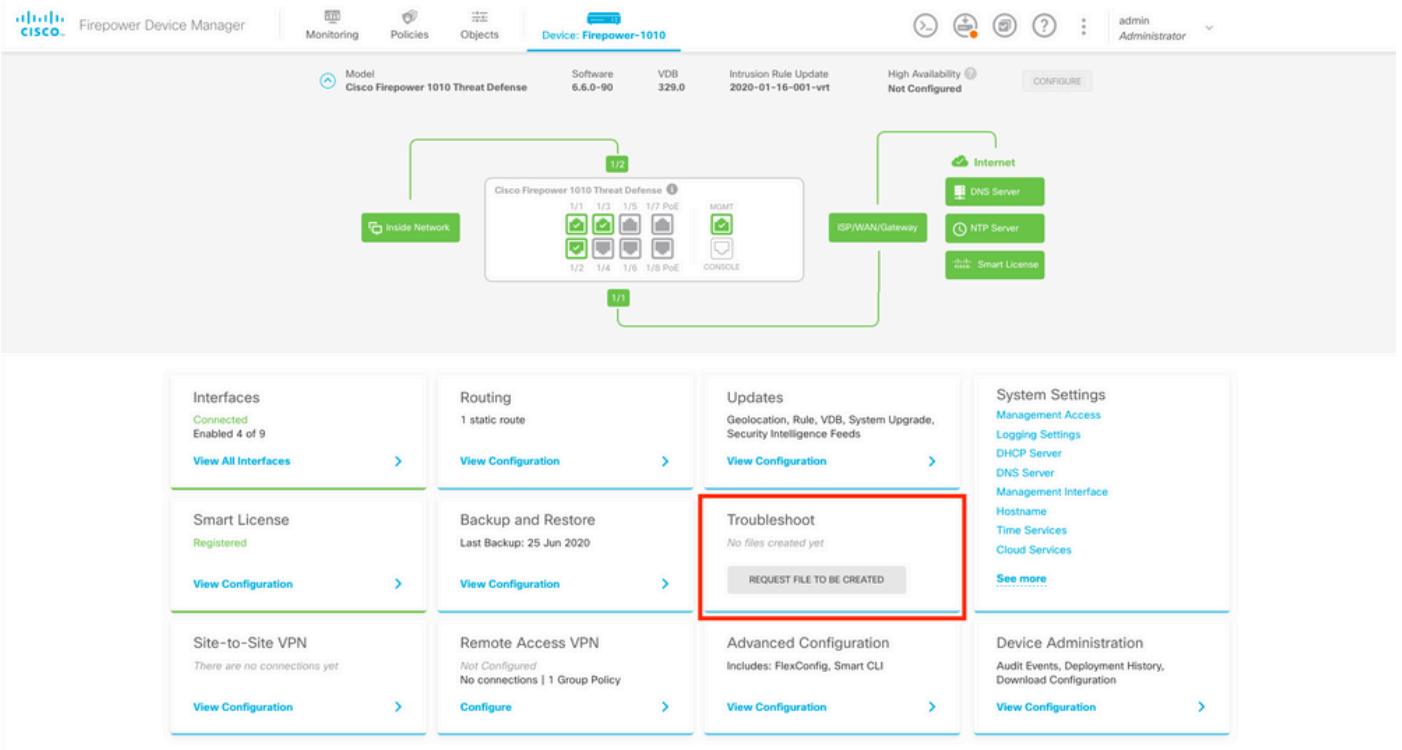

Sobald Sie mit der Maus auf die **Request file to be created** -Taste wird eine Meldung angezeigt, die darauf hinweist, dass die Dateigenerierung bis zu einer Stunde dauern kann.

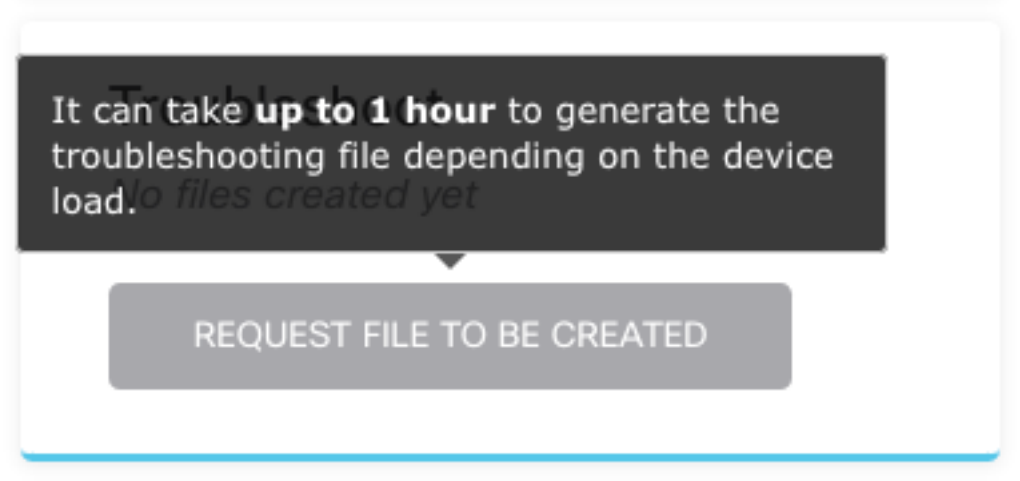

Nachdem Sie die **Request file to be created** -Taste, **Troubleshoot** -Abschnitt ändert, um anzuzeigen, dass eine Datei angefordert wurde. Diese Aktion ist im Aufgabenlistenabschnitt zu sehen.

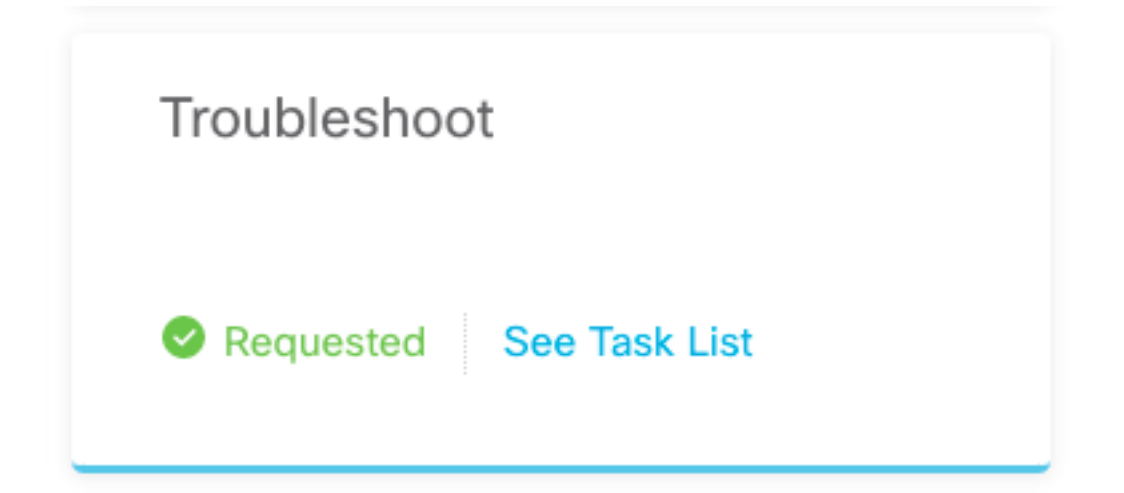

Navigieren Sie zu **Task List > running** bestätigen, **Troubleshoot** Ausführung wird ausgeführt.

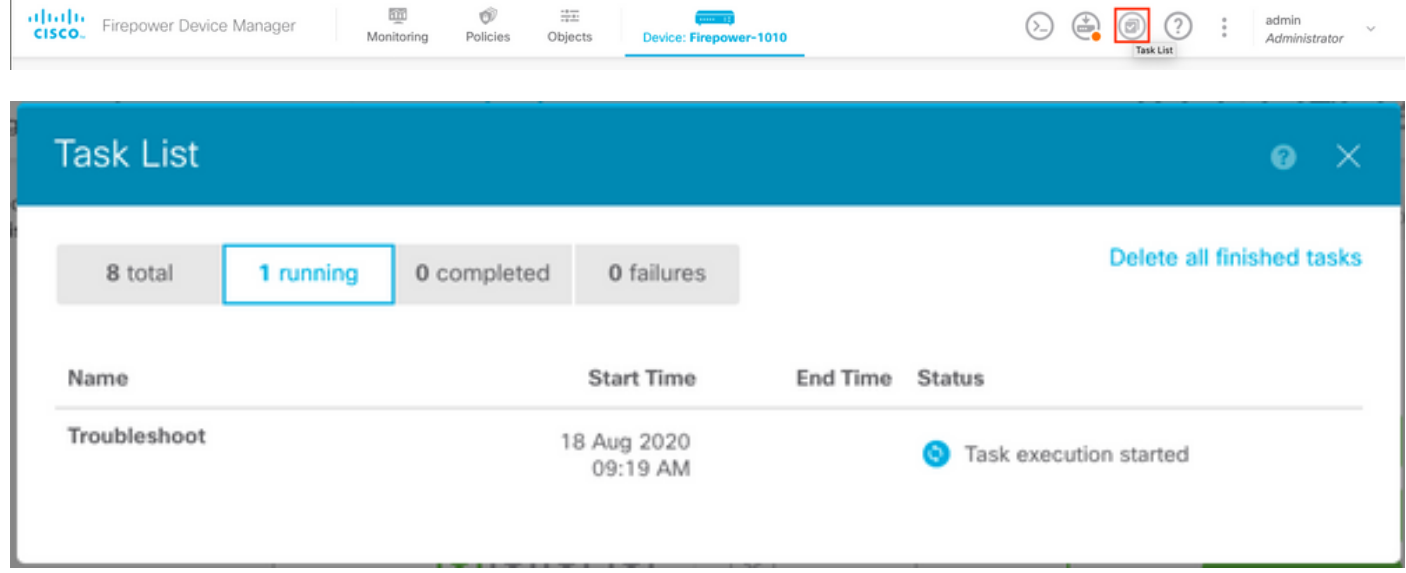

Wenn die Aufgabe abgeschlossen ist, wird sie im **Completed** Karteireiter **Task List**.

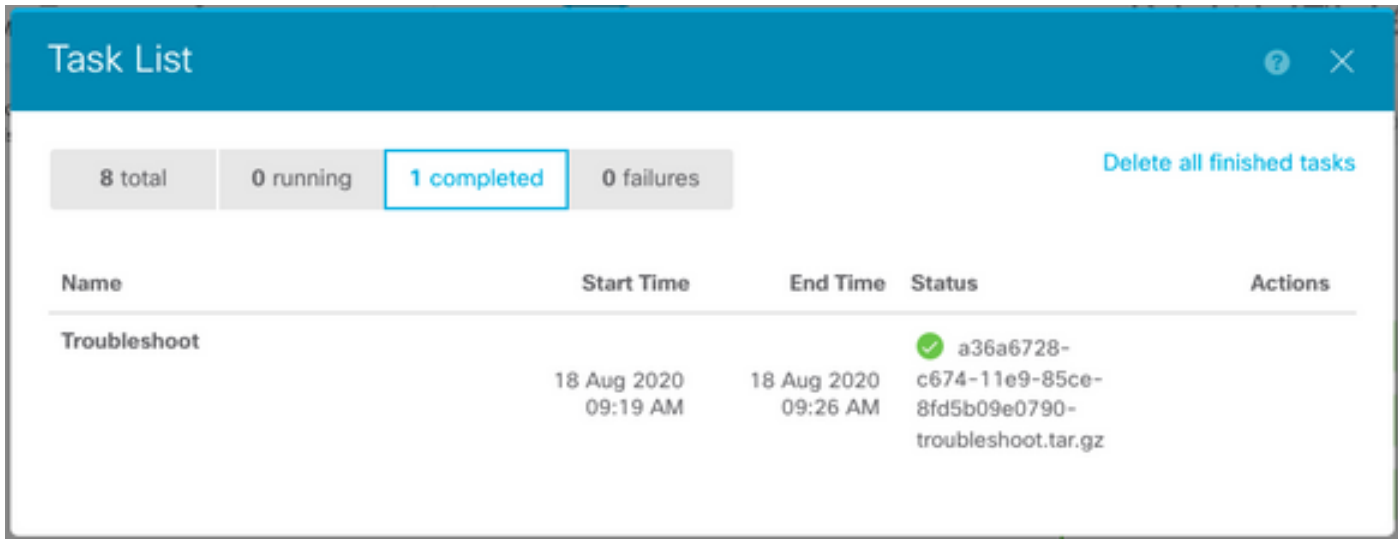

## Datei zur Fehlerbehebung herunterladen

Navigieren Sie zum **Troubleshoot** und bestätigen Sie zwei neue Tasten erschienen. Sobald Sie die **Download** -Taste wird eine Eingabeaufforderung angezeigt. Folgen Sie der Eingabeaufforderung,

um die **Troubleshooting file** die gerade generiert wurde.

Die Dateien werden in einem einzigen **.tar.gz** Datei.

Hinweis: Der Zeitstempel gibt die Zeit an, zu der die aktuell verfügbare Problembehebungsdatei angefordert wurde.

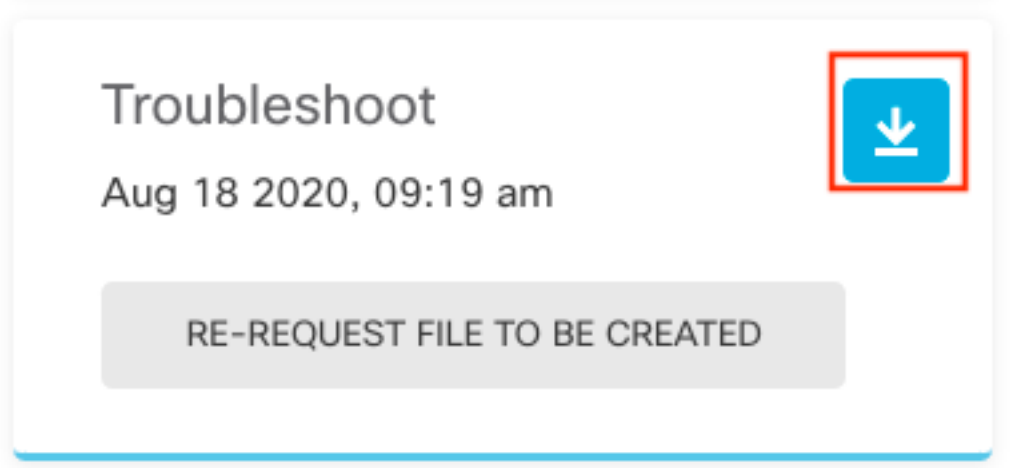

Wählen Sie **Re-request file to be created** um eine neue Fehlerbehebungsdatei zu erstellen.

Hinweis: Diese Aktion bewirkt, dass die zuvor verfügbare Datei durch eine neue ersetzt wird, sobald sie generiert wird.

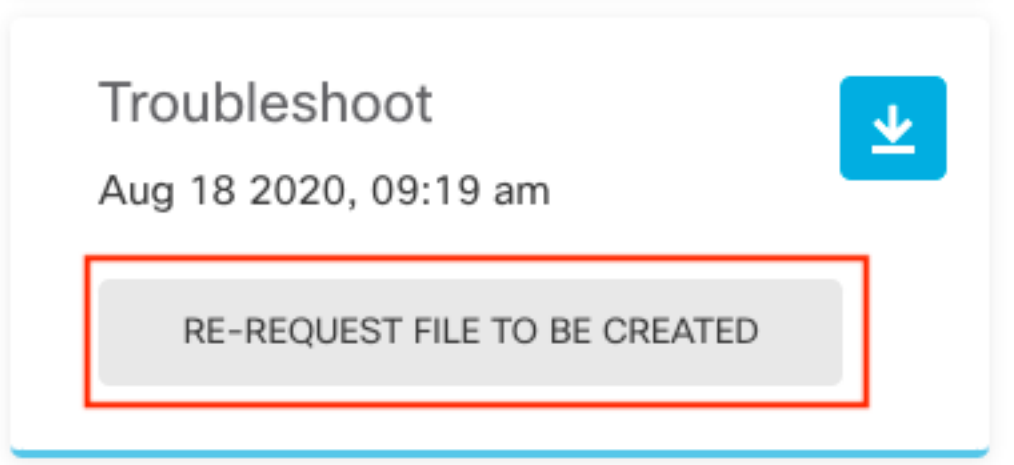

# Verwenden der CLI

Wenn Sie versuchen, die in den vorherigen Abschnitten beschriebene Erzeugungsmethode zu verwenden und nicht auf die Web-Schnittstelle der Management-Appliance zugreifen können oder wenn ein Verbindungsproblem zwischen der Management-Appliance und den verwalteten Geräten besteht, können Sie die Fehlerbehebungsdatei nicht generieren. In diesem Fall können Sie die CLI Ihrer Appliance verwenden, um die Problembehebungsdatei zu erstellen.

#### FirePOWER Management Center

Geben Sie den folgenden Befehl im FirePOWER Management Center ein, um eine

#### Fehlerbehebungsdatei zu erstellen:

admin@FMC:~\$ **sudo sf\_troubleshoot.pl**

Starting /usr/local/sf/bin/sf\_troubleshoot.pl... Please, be patient. This may take several minutes. Troubleshoot information successfully created at /var/common/xxxxxx.tar.gz

#### FirePOWER Geräte

Geben Sie diesen Befehl auf FirePOWER-Geräten/-Modulen und virtuellen verwalteten Geräten ein, um eine Fehlerbehebungsdatei zu generieren:

> **system generate-troubleshoot all** Starting /usr/local/sf/bin/sf\_troubleshoot.pl... Please, be patient. This may take several minutes. The troubleshoot option code specified is ALL. Troubleshoot information successfully created at /var/common/xxxxxx.tar.gz

#### Firepower eXtensible Operating System (FXOS)

Sie können eine Fehlerbehebungsdatei direkt von Ihrem FirePOWER eXtensible-Betriebssystem (FXOS) beziehen. Um eine Datei zu generieren, müssen Sie sich mit Secure Shell (SSH) mit der Gerätemanagement-Adresse verbinden.

Hinweis: FXOS 2.6.x+ ermöglicht Ihnen, die Dateien für den technischen Support aus dem Firepower Chassis Manager zu generieren.

Wenn Sie sich in der FXOS-CLI befinden, führen Sie die folgenden Schritte aus, um die Datei zu generieren:

```
FP4150# connect local-mgmt
FPr4150(local-mgmt)# show tech-support fprm detail
```
Initiating tech-support information task on FABRIC A ... Completed initiating tech-support subsystem tasks (Total: 1) All tech-support subsystem tasks are completed (Total: 1[received]/1[expected])

The detailed tech-support information is located at workspace:///techsupport/20170116170843\_FP4150\_FPRM.tar

 $FP4150(local-mqmt)$ #

Die Fehlermeldung **fprm** erzeugt eine Fehlerbehebungsdatei für das FirePOWER Platform Management. Ebenso ermöglicht das System das Generieren von Fehlerbehebungsdateien aus dem Chassis und dem Sicherheitsmodul.

FP4150(local-mgmt)# **show tech-support ?** chassis Chassis fprm Firepower Platform Management module Security Module

Sobald eine Fehlerbehebungsdatei erstellt wurde, finden Sie sie im Arbeitsbereich. Führen Sie den folgenden Befehl aus, um Folgendes zu bestätigen:

```
FP4150(local-mgmt)# dir workspace:/techsupport
1 9912320 Jan 16 17:10:07 2012 20170116170843_FP4150_FPRM.tar
Usage for workspace://
4032679936 bytes total
43540480 bytes used
3784286208 bytes free
FP4150(local-mqmt)#
```
Hinweis: Wenn Sie Dateien mit allen drei Parametern (**fprm**, **chassis**, **module**), finden Sie sie im **/techsupport** verzeichnis.

# Kopieren einer Problembehebungsdatei mit CLI

Bevor Sie eine Datei von FXOS auf Ihren Computer kopieren, überprüfen Sie Folgendes:

- Die Firewall auf Ihrem lokalen Computer akzeptiert eingehende Verbindungen über alle erforderlichen Ports. Wenn Sie beispielsweise eine Datei über Secure Shell kopieren, muss Ihr Computer Verbindungen von allen zugehörigen Ports zulassen, z. B. Port 22.
- Der Computer muss den Secure Copy (SCP)-Dienst ausführen. Im Internet finden Sie verschiedene SSH/SCP Server Software. Cisco bietet jedoch keine Unterstützung für die Installation und Konfiguration eines bestimmten SCP-Servers.

### FirePOWER Management Center

Geben Sie den folgenden Befehl im Firepower Management Center ein, um eine Fehlerbehebungsdatei zu kopieren:

admin@FMC:~\$ **sudo scp troubleshoot\_file\_name username@destination\_host:destination\_folder**

### FirePOWER Geräte

Geben Sie diesen Befehl auf FirePOWER-Geräten und virtuellen verwalteten Geräten ein, um eine Fehlerbehebungsdatei zu kopieren:

> **file secure-copy hostname username destination\_folder troubleshoot\_file**

Hinweis: In diesem Beispiel **hostname** bezieht sich auf den Namen oder die IP-Adresse des Remote-Zielhosts, der **username** gibt den Namen des Benutzers auf dem Remotehost an. **destination\_folder** gibt den Zielpfad auf dem Remotehost an, und die **troubleshoot\_file** gibt die lokale Fehlerbehebungsdatei für die Übertragung an.

### Firepower eXtensible Operating System (FXOS)

Um eine Fehlerbehebungsdatei von Ihrem FirePOWER eXtensible Operating System (FXOS) auf Ihren lokalen Computer zu kopieren, führen Sie den folgenden Befehl auf Ihrer FirePOWER-

#### Appliance aus:

FP4150(local-mgmt)# **copy workspace:/techsupport/filename scp://username@ipaddress**

#### Video

Um die FXOS Show Tech-Support-Dateien in Firepower 4100 und 9300 zu generieren, siehe [Generate the FXOS show Tech-Support-Dateien in Firepower 4100 und 9300](https://video.cisco.com/detail/video/6194332657001).

#### Informationen zu dieser Übersetzung

Cisco hat dieses Dokument maschinell übersetzen und von einem menschlichen Übersetzer editieren und korrigieren lassen, um unseren Benutzern auf der ganzen Welt Support-Inhalte in ihrer eigenen Sprache zu bieten. Bitte beachten Sie, dass selbst die beste maschinelle Übersetzung nicht so genau ist wie eine von einem professionellen Übersetzer angefertigte. Cisco Systems, Inc. übernimmt keine Haftung für die Richtigkeit dieser Übersetzungen und empfiehlt, immer das englische Originaldokument (siehe bereitgestellter Link) heranzuziehen.